## **Household Fees**

Last Modified on 10/21/2024 8:20 am CDT

[Household](http://kb.infinitecampus.com/#household-fees-logic) Fees Logic | Primary vs. Secondary [Households](http://kb.infinitecampus.com/#assign-a-fee-to-family-members) | Fees [Editor](http://kb.infinitecampus.com/#fees-editor) | Assign a Fee to Family Members | | Adjust Fees for [Household](http://kb.infinitecampus.com/#void-fees-for-household-members) Members | Record [Household](http://kb.infinitecampus.com/#record-household-fee-payments) Fee Payments | Void Fees for Household Members | Void Fee [Adjustment](http://kb.infinitecampus.com/#void-fee-adjustment-example%0A) Example | Print a Fee Billing [Statement](http://kb.infinitecampus.com/#print-a-fee-billing-statement-for-a-household) for a Household

#### Tool Search: Fees

The Household Fees tool displays fees transactions for all members of a household, including fee assignments, payments and adjustments.

If the household has reached the [maximum](http://kb.infinitecampus.com/help/fee-maximums) fee amount established by the school and/or district, that will be noted in the Fees Editor.

If a school or district has a [household](http://kb.infinitecampus.com/help/fee-maximums) maximum set, individuals' fees should be managed here, on the Household Fees tool.

Deposits cannot be made in the Household Fees tool. Deposits can be made in [Student](https://kb.infinitecampus.com/help/fees-student) Fees or [Person](https://kb.infinitecampus.com/help/fees-person) Fees; however, surplus values do appear in the Household Fees Editor.

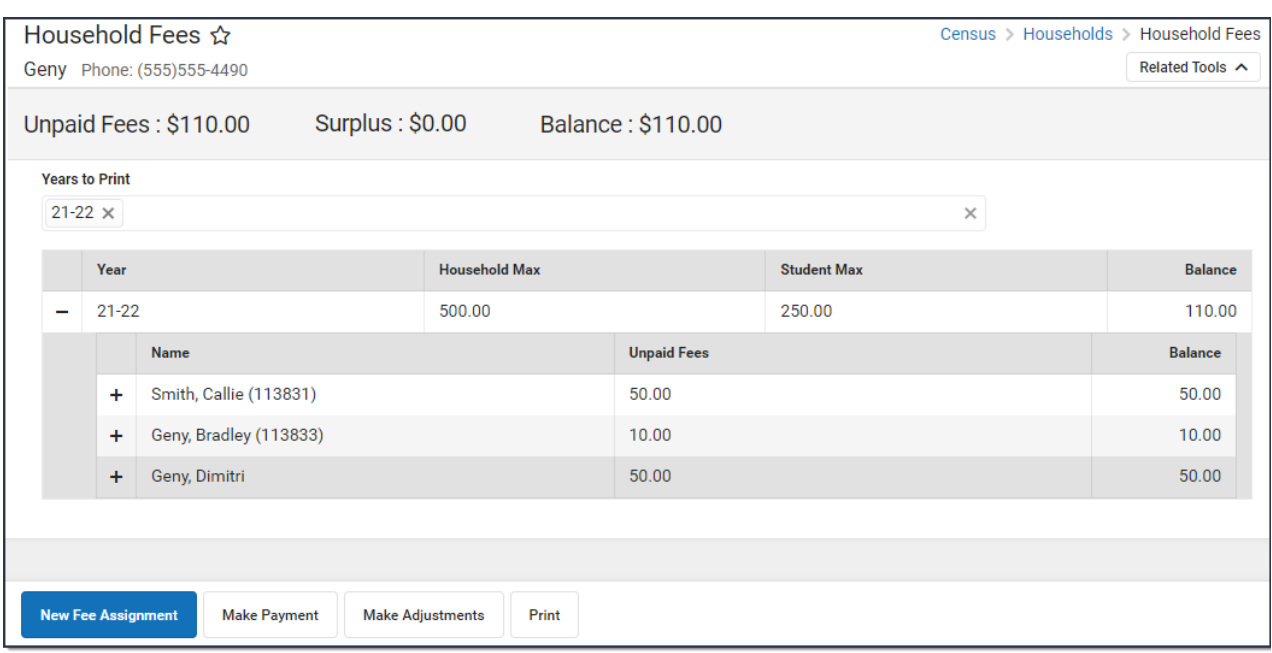

See the [Fees](http://kb.infinitecampus.com/help/fees-fees) page for additional information on tasks that can be performed on all Fees tools.

## **Household Fees Logic**

Fees are not directly tied to a calendar: if fees remain unpaid from a previous year, they will appear in the **Unpaid Fees** amount. However, the calendar selected in the Campus Toolbar controls the calendar in which the fee is assigned.

Inactive students with previous enrollments can pay old, unpaid fees and students with future enrollments can pay unpaid fees on future calendars using Online [Payments](http://kb.infinitecampus.com/help/online-payments-key-concepts).

Fees are assigned to a person and are not dependent on an enrollment. Therefore, the fees listed for a person can include fees assigned by other schools.

Calendar rights are enforced when assigning fees to individuals. Users will only be able to select fees that are created for a school to which they have rights. Fees created for use by all schools in the district will also display.

# **Primary vs. Secondary Households**

When managing fees for students who belong to multiple households, or for blended households which include students with primary and secondary memberships in the household, the following items should be considered:

- Only members indicated as primary can be assigned fees in the Household Fees editor.
- Only fees assigned to members indicated as primary will calculate towards the [Household](https://kb.infinitecampus.com/help/fee-maximums) Fee Maximum.
- If a student has primary household memberships in two households, the Household Fee Max does **NOT** apply for any person in the household. However, the Student Fee Max (if set) does apply to all students in the household.

## **Fees Editor**

The Fees Editor itemizes all fees assigned to each member of a household, including totals of how much was charged, how much was paid and the remaining debt or surplus. The following table describes all of the columns found in the Fee Editor.

The following table describes all of the columns found in the Household Fees Editor.

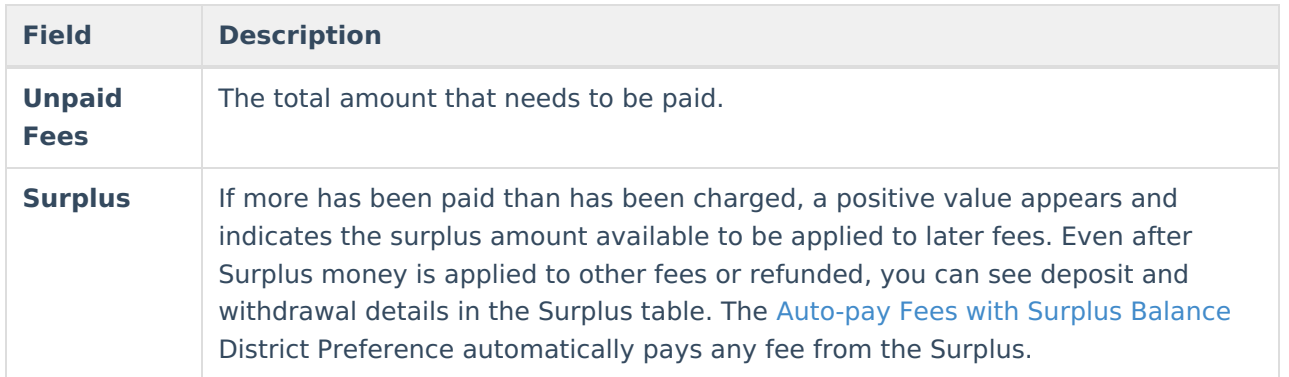

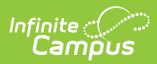

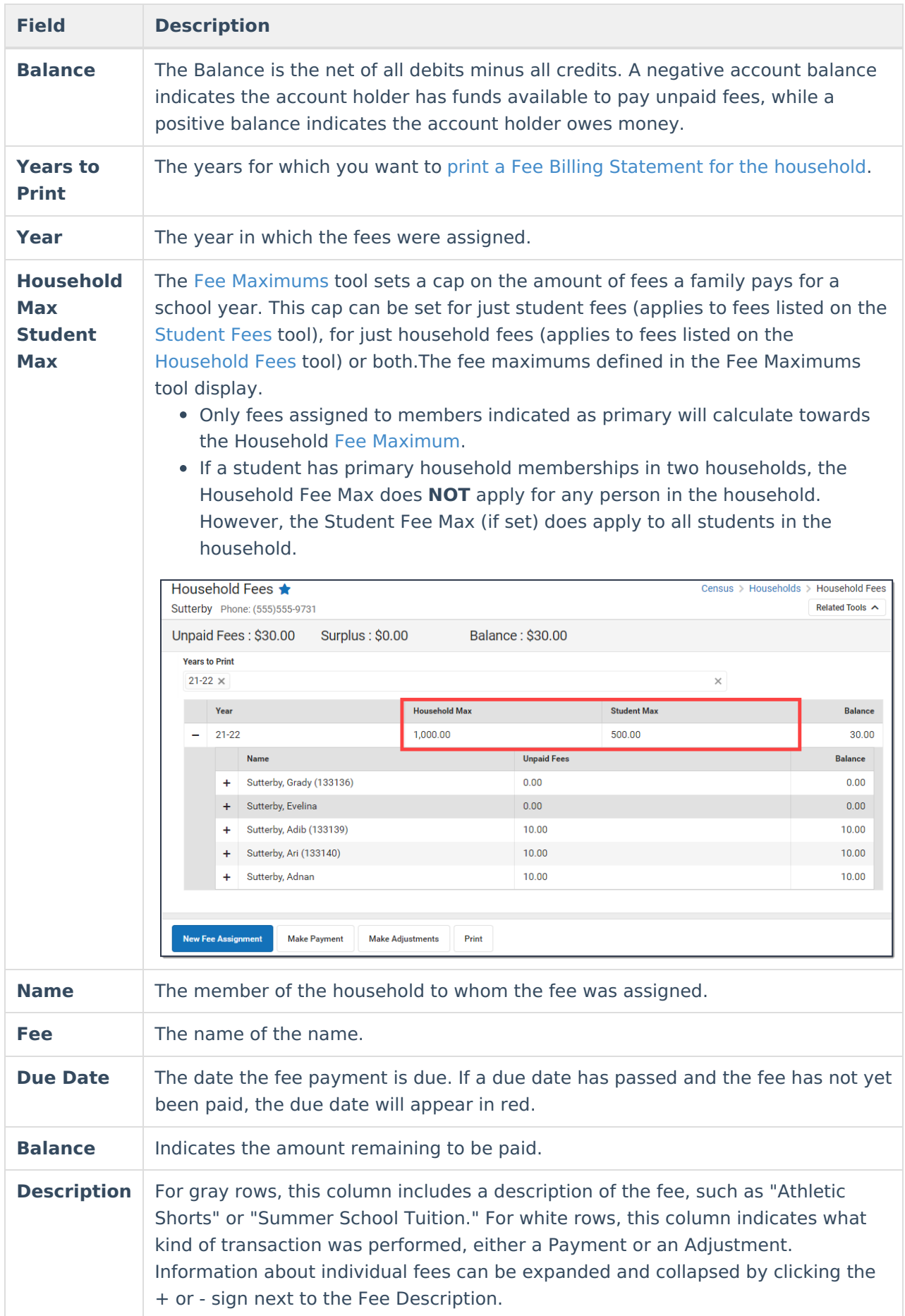

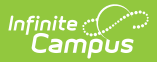

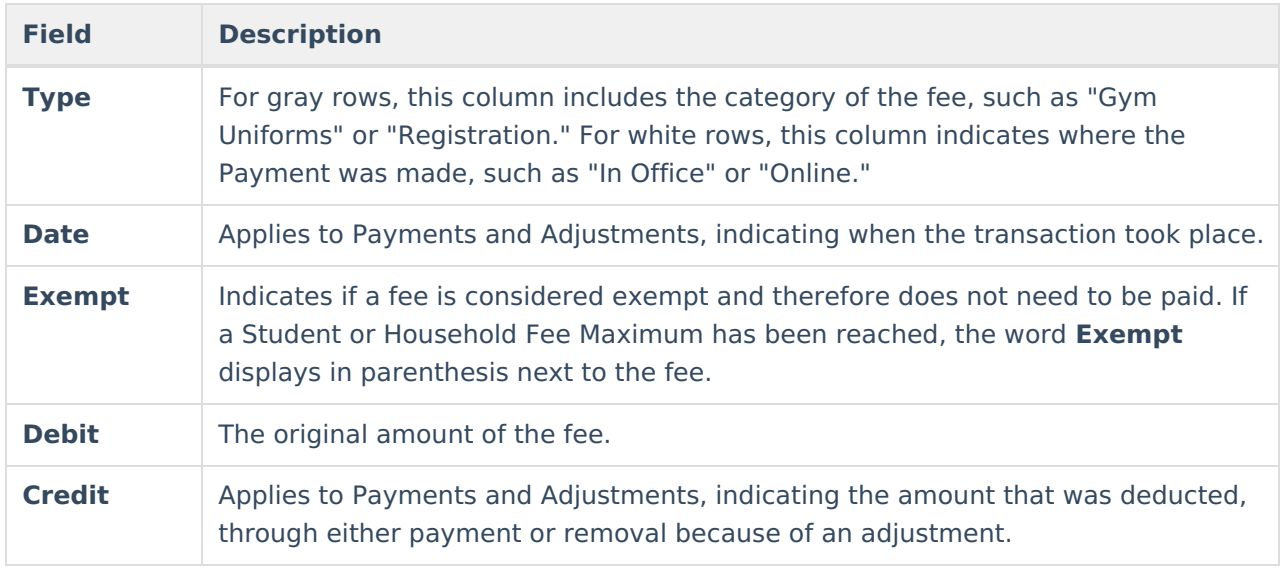

## **Assign a Fee to Family Members**

You can use the Household Fees tool to assign Fees to an individual household member or to multiple household members at the same time.

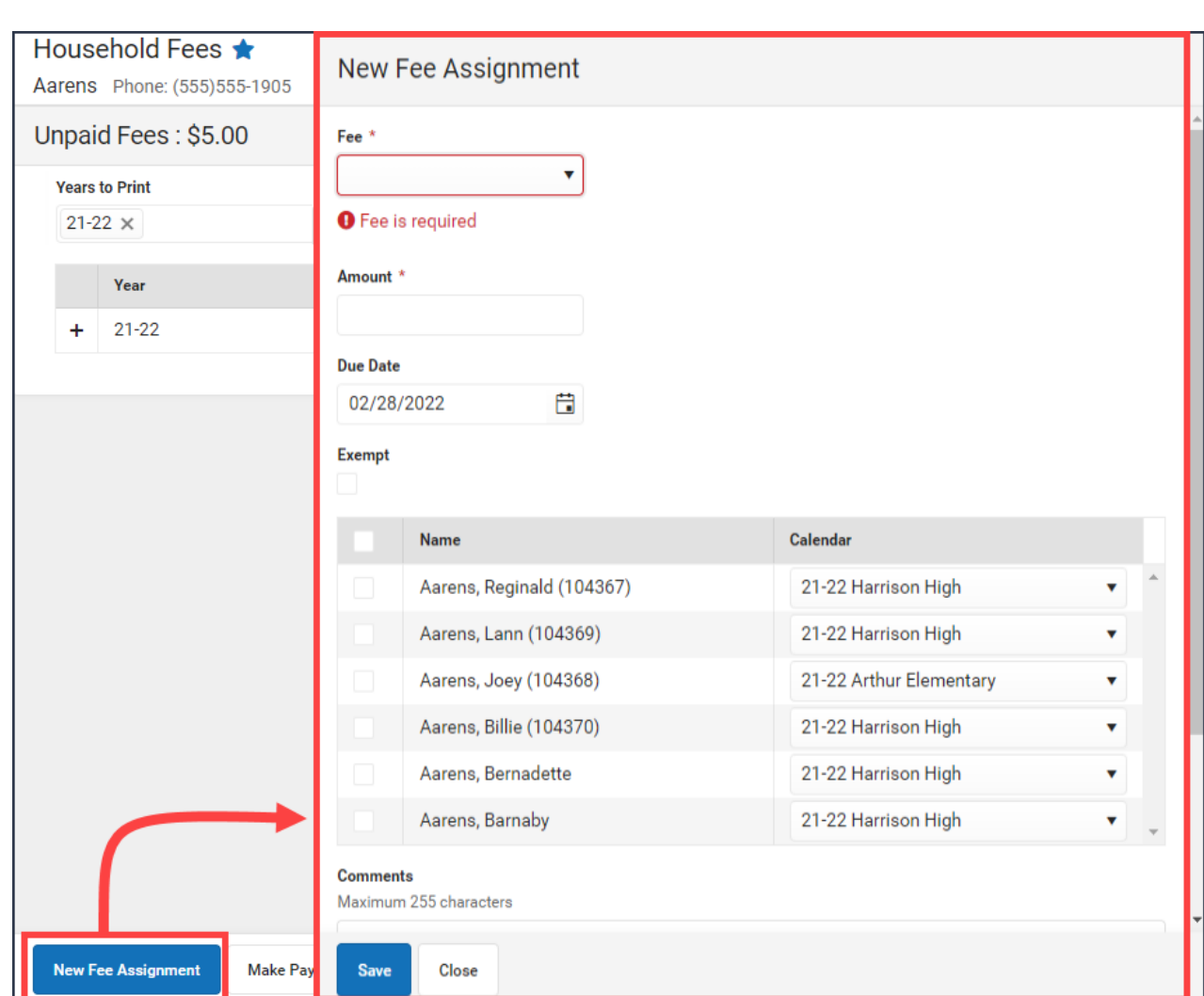

#### **Assign a Fee**

Infinite  $\vec{c}$ 

- 1. Click the **New Fee Assignment** button. **Result**: The New Fee Assignment panel displays.
- 2. Select a **Fee** from the dropdown list. **Tip**: This list is populated with values set in the [Fees](https://kb.infinitecampus.com/help/fees) section. If the fee amount is predetermined, this value will appear after the fee description. Otherwise the Amount displays as 0.00. If the fee amount is variable, an asterisk (\*) will appear after the amount.
- 3. If applicable, enter the **Amount** of the fee.
	- **Tip**: If the description of the fee ends in an asterisk (\*), the fee amount can be edited.
- 4. Enter a **Due Date** for the fee in mmddyyyy format.

**Tip**: Click the date field to open a calendar where you can pick the date.

- 5. Mark the **Exempt** checkbox if the person is exempt from paying this fee.
- 6. Select the checkbox next to the member(s) of the household to whom the fee should be **Assigned**.
- 7. Select the **Calendar** of enrollment for each individual from the dropdown list. **Tip**: The current calendar of enrollment is automatically selected.
- 8. Enter any **Comments** related to the fee assignment in the **Comments** field.
- 9. Click the **Save** button when finished.

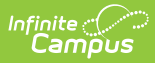

.

**Result**: The new fee displays in the **Fee Editor** with the total adjusted appropriately.

#### **Edit a Fee Assignment**

Once a fee has been assigned, clicking on the fee displays the Assignment panel. Only the**Due Date, Exempt Status** and **Comments** can be modified in this window.

Click **Save** when finished. To change the amount of a fee,

## **Adjust Fees for Household Members**

Fee adjustments are used to modify the amount due for a fee. Fee adjustments may only be made for up to the amount of the fee assignment.

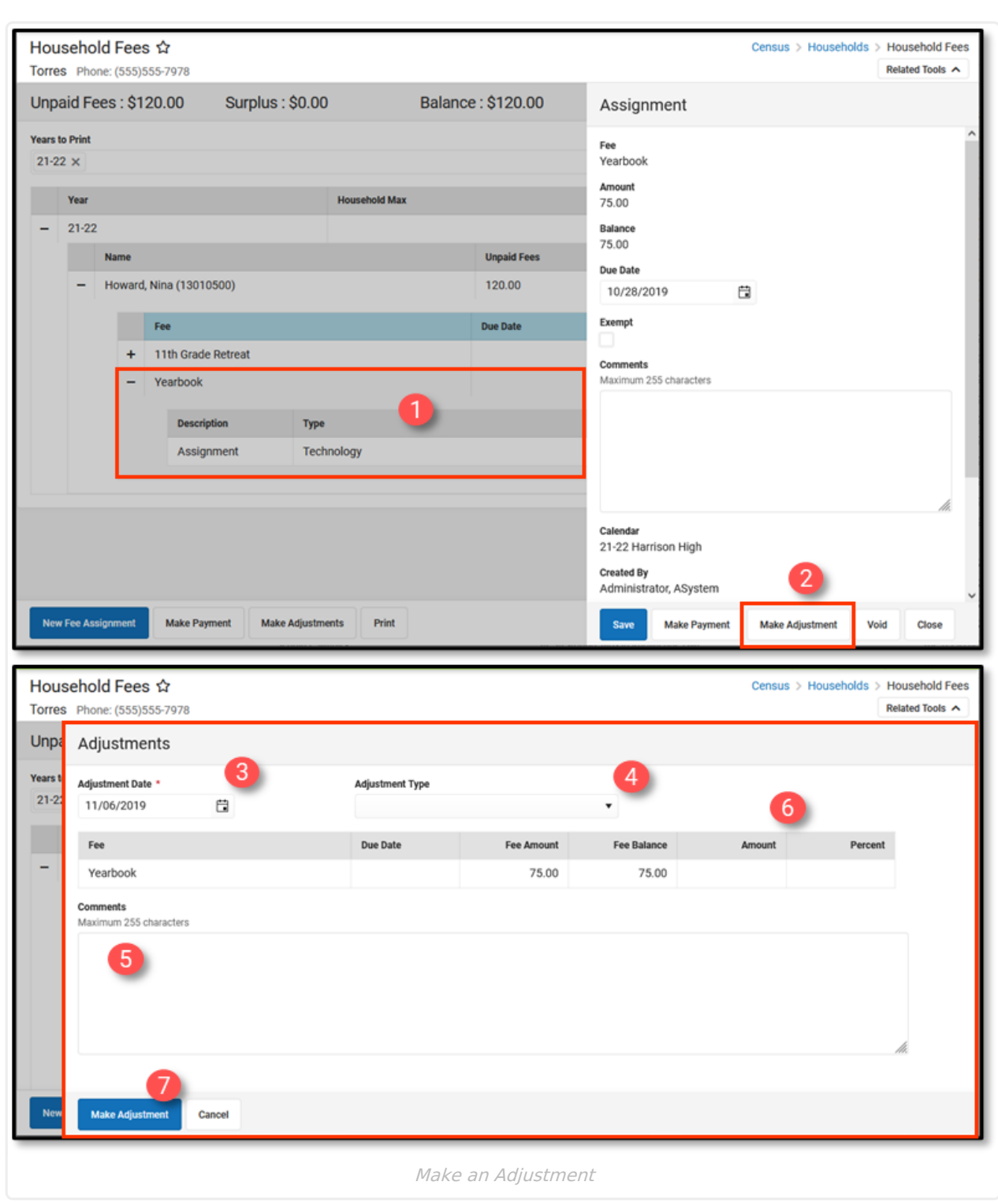

#### **Make an Adjustment**

Infinite<br>Campus

- 1. Select the Fee Assignment to which you want to make an adjustment. **Result**: The Assignment panel displays.
- 2. Click the **Make Adjustment** button. **Result**: The Adjustments panel displays.
- 3. Enter an **Adjustment Date** in mmddyyyy format.

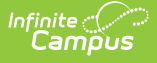

Clicking the date field opens a calendar from which you can pick a date.

- 4. Select the **Type** of adjustment. (Optional)
- 5. Enter any **Comments** associated with the adjustment.
- 6. Enter the amount to be removed from the fee(s) in the **Amount** or % field.

The subtracted amount cannot exceed the amount of the fee assignment. Enter a dollar amount in the **Amount** field OR a **Percentage** amount (do not enter the '%' sign, just a number up to three decimal points like 10 or 10.567).

7. Click **Make Adjustment** when finished. **Result**: The entered adjustment displays below the fee to which it was applied with the date of the adjustment, the amount deducted in the **Credit** column and **Balances** and **Totals** updated accordingly.

#### **Edit an Adjustment**

After an adjustment is made, clicking on the adjustment displays the Adjustment panel which includes the adjusted **Amount**, the **Adjustment Date**, the **Type** of adjustment, as well as any **Comments** attached to the adjustment.

Only adjustment **Type** and **Comments** can be added or modified. Click **Save** when finished.

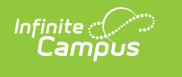

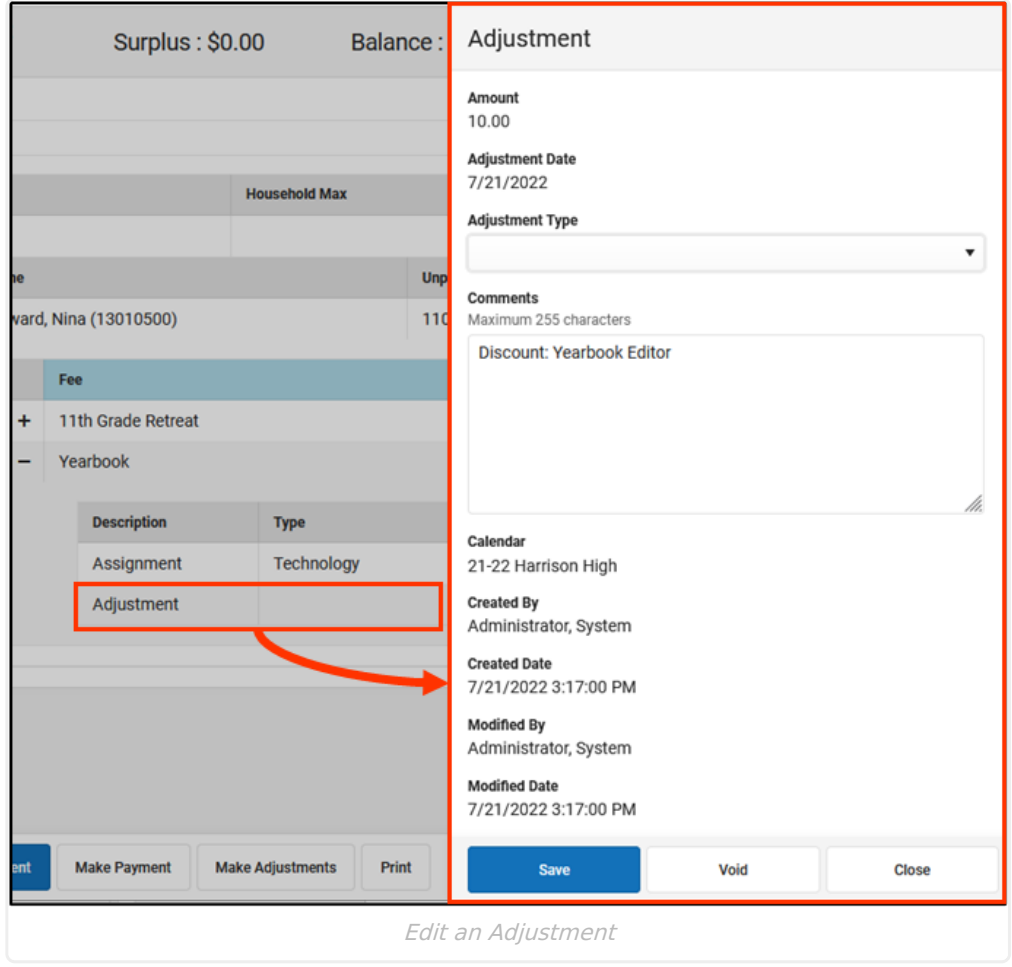

## **Record Household Fee Payments**

Fees can be paid one at a time or you can pay multiple fees with a single payment. You cannot use the Household Fees tool to pay more than the required balance.

#### **Make a Payment**

1. Click the **Make Payment** button at the bottom of the screen. **Result**: The **Payment** panel displays all fees from all years for all household members for which a payment is needed.

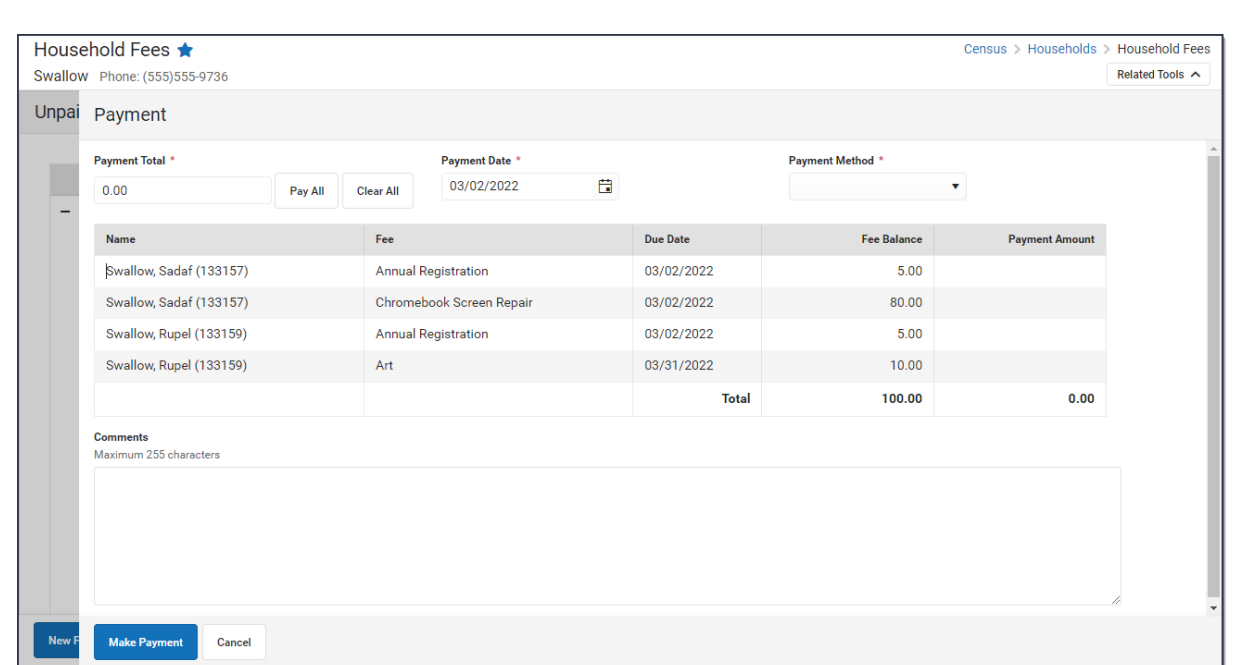

2. Enter a **Payment Date** in mmddyyyy format.

Infinite<br>Campus

3. Enter the amount of the payment using one of the following options.

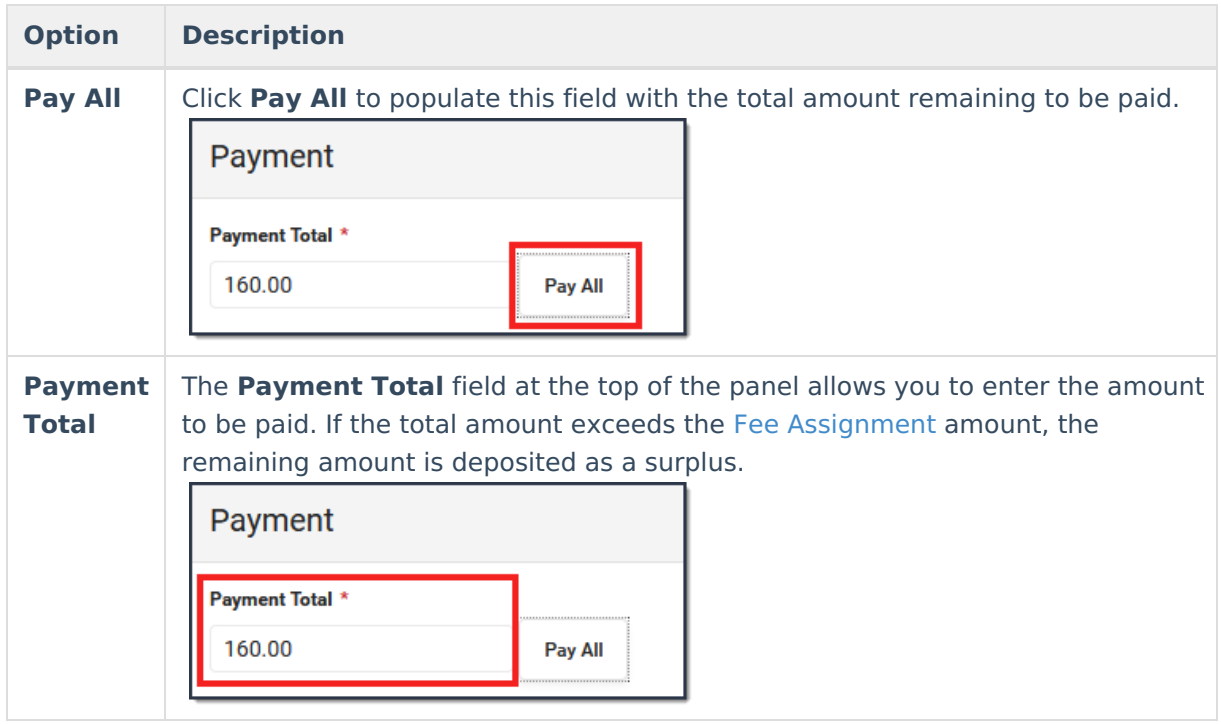

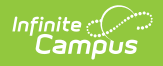

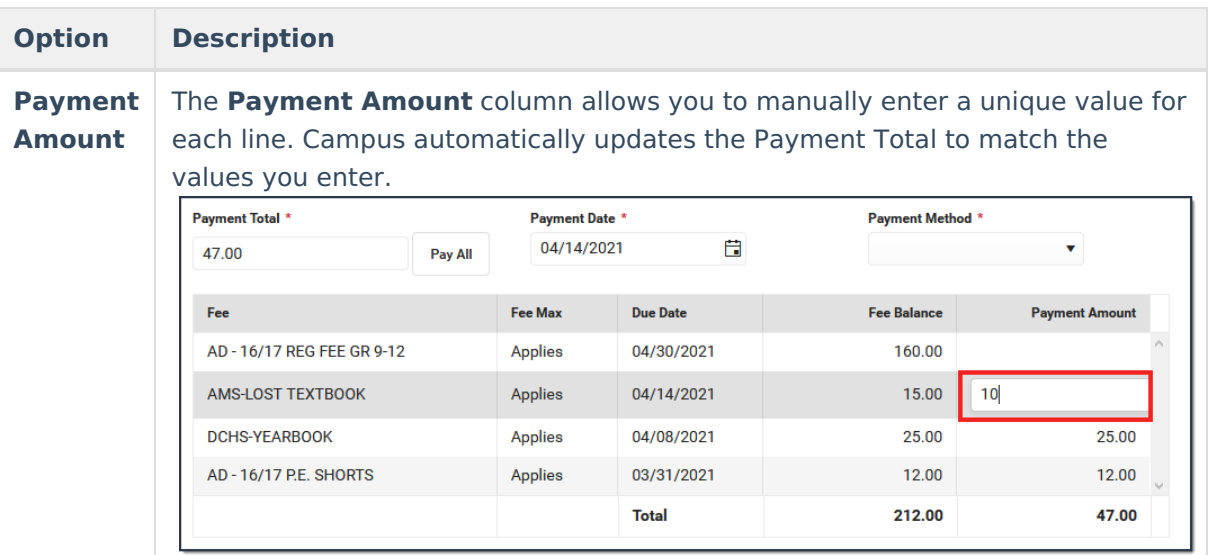

- 4. Enter any **Comments** associated with the payment.
- 5. Select one of the following **Payment Methods** and complete the payment.

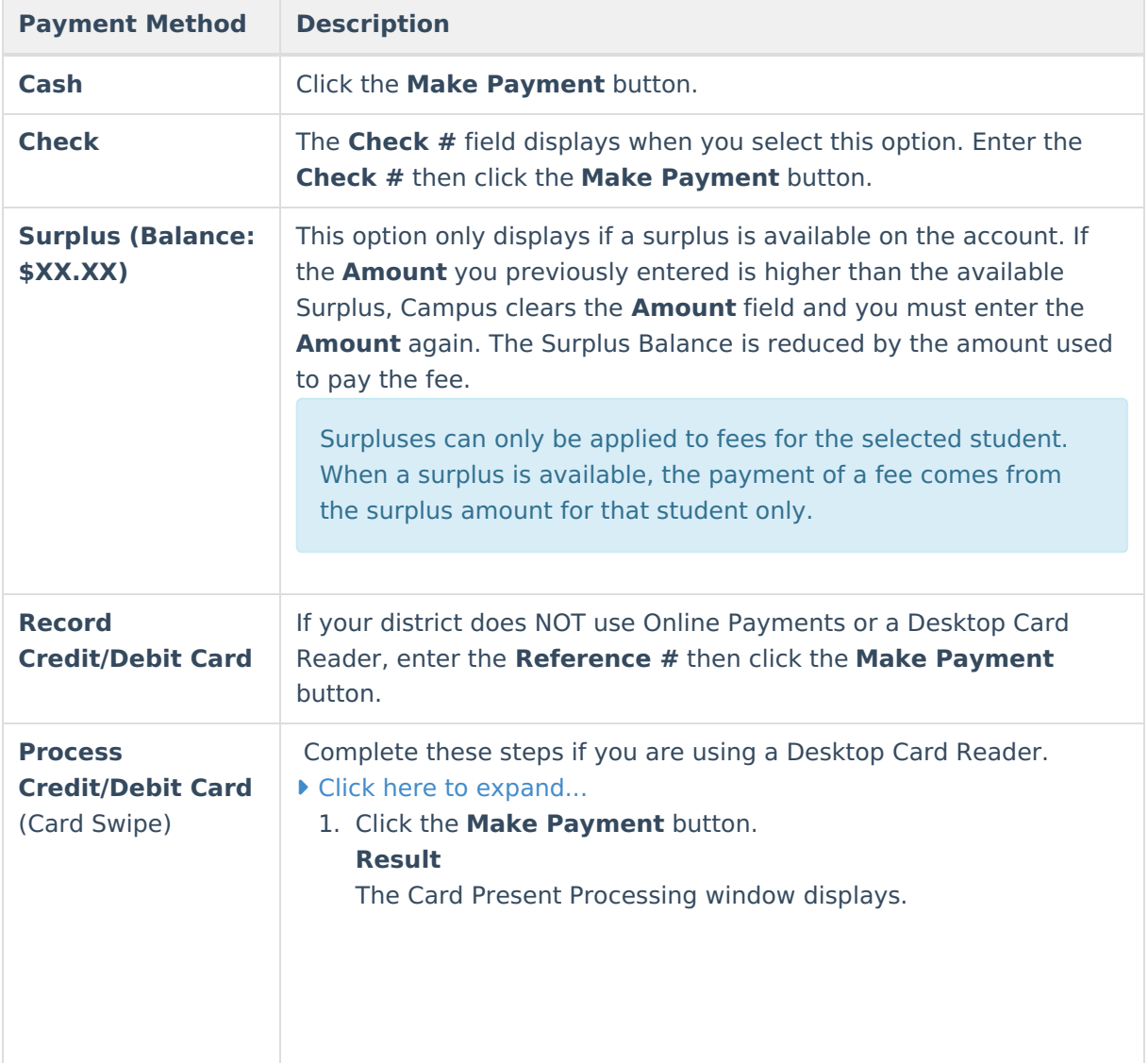

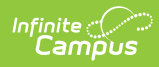

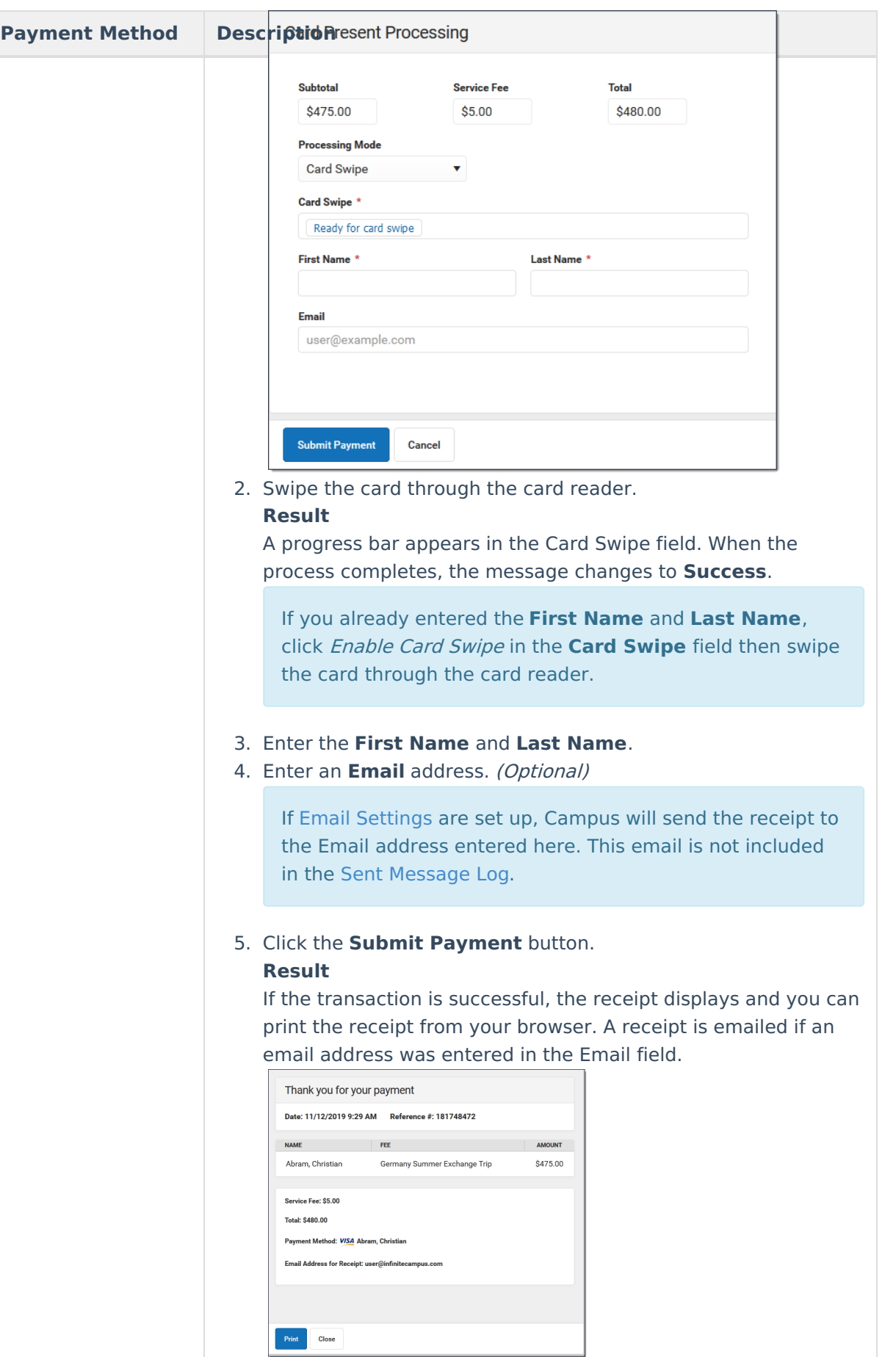

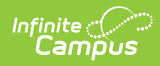

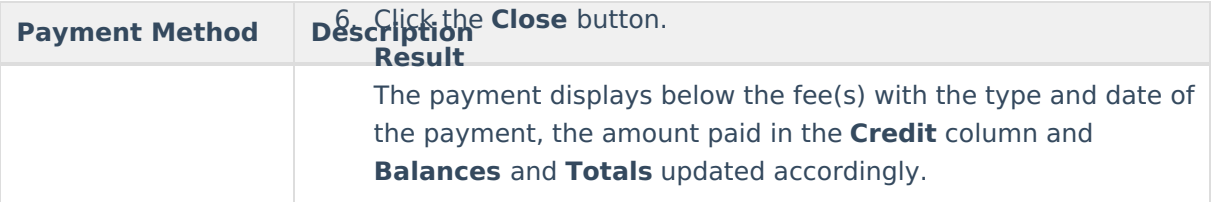

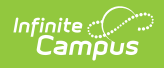

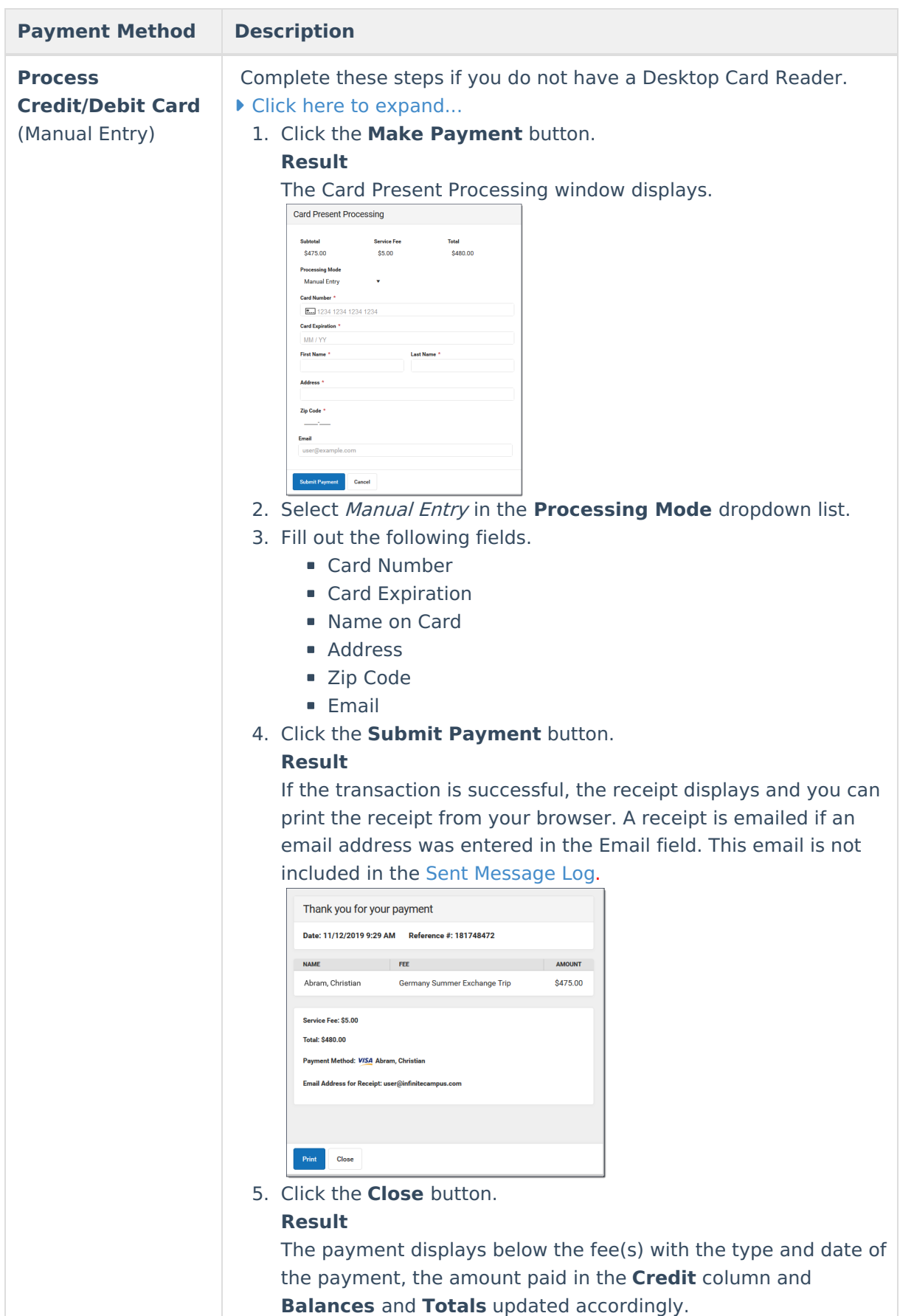

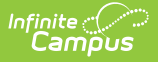

# **Void Fees for Household Members**

Fee Assignments, Payments and Adjustments cannot be deleted. Instead, they are voided, which reverses the transaction.

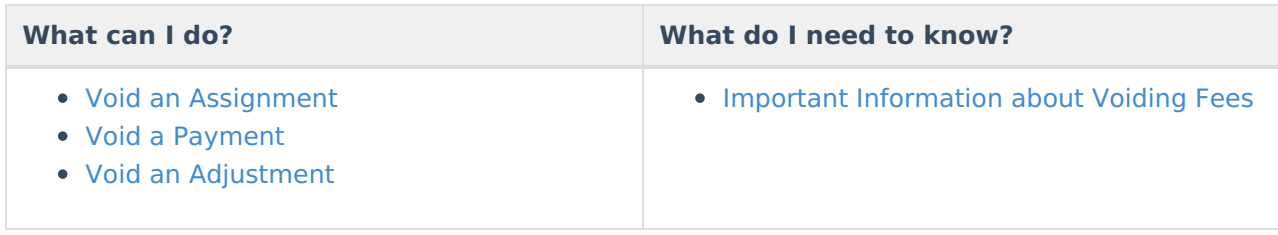

#### **Important Information about Voiding Fees**

- Deposits cannot be voided, only refunded in the [Census](http://kb.infinitecampus.com/help/fees-person) People Fees tool.
- Voided fees are not visible on the Portal.
- Voiding an **Assignment** also voids all Payments and Adjustments attached to the assignment.
- After you void a **Payment**, the Fees tool displays any deposits made as a result of the payment.
- When voiding a Payment, indicate **What to Void**.
	- **Void payment to this fee and create deposit** will void the selected payment only and create a surplus with the amount paid.
	- **Void payments to all fee assignments paid with this fee payment** will void the selected payment and any other payments made in the same transaction. All payments made in the transaction payment are listed in the payment transaction table.

#### **Void an Assignment**

When voiding a fee assignment that was paid using an online payment, this message appears:

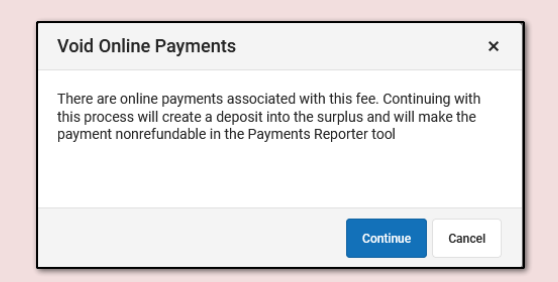

- Clicking **Continue** voids the payment and deposits the amount into the surplus, and the payment can **NOT** be refunded in the [Payments](http://kb.infinitecampus.com/help/payments-reporter-doc) Reporter tool.
- Clicking **Cancel** does **NOT** void the online payment through the Fees tool. Instead, you can use the [Payments](http://kb.infinitecampus.com/help/payments-reporter-doc) Reporter to refund the payment.
- 1. Select the fee assignment you want to void. **Result**: The Assignment panel displays.
- 2. Click the **Void** button. **Result**: The Void Assignment screen displays.

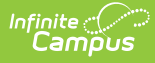

- 3. Enter the **Void Date** and select a **Void Reason**. Comments are optional.
- 4. Click **Void**.

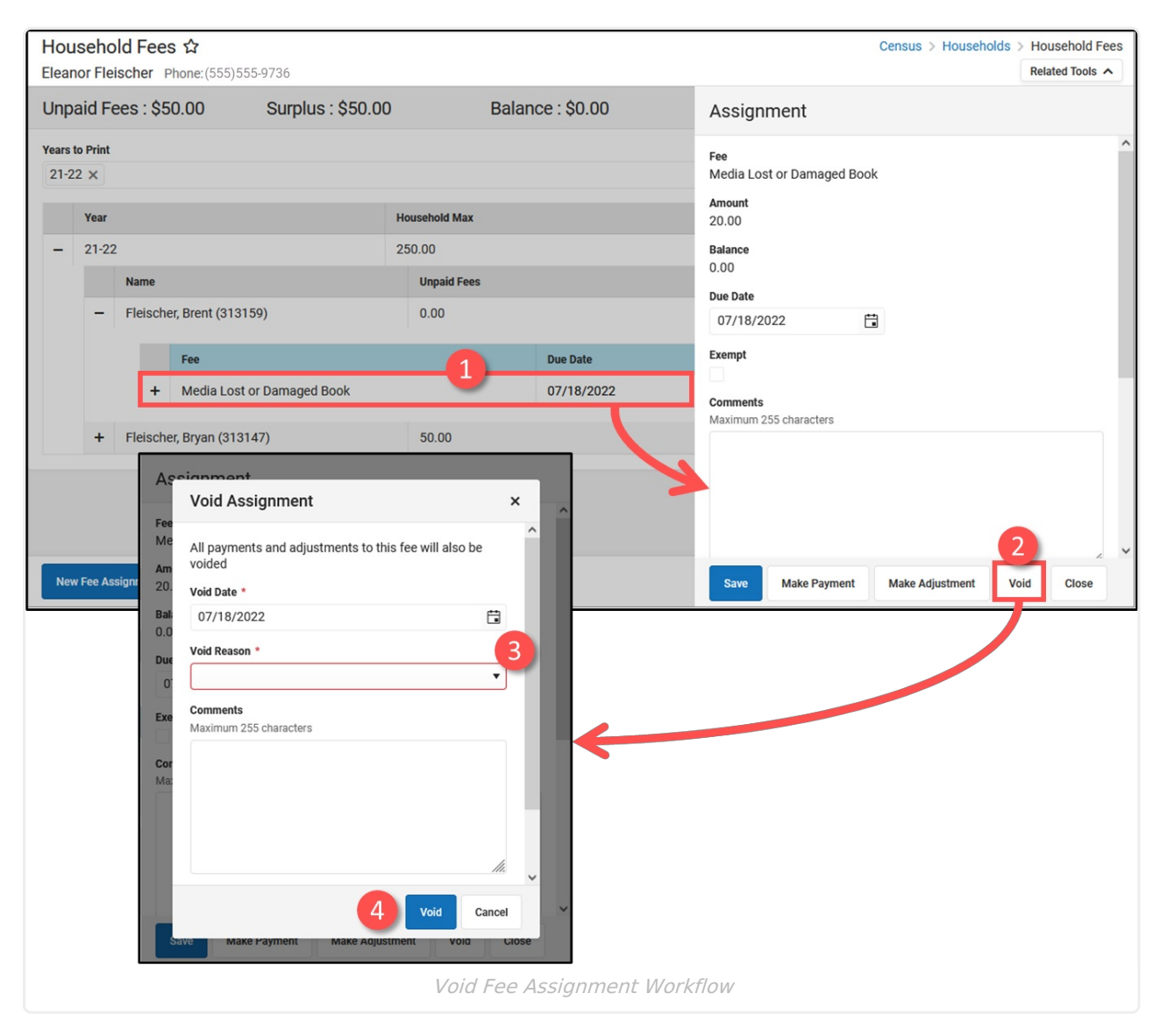

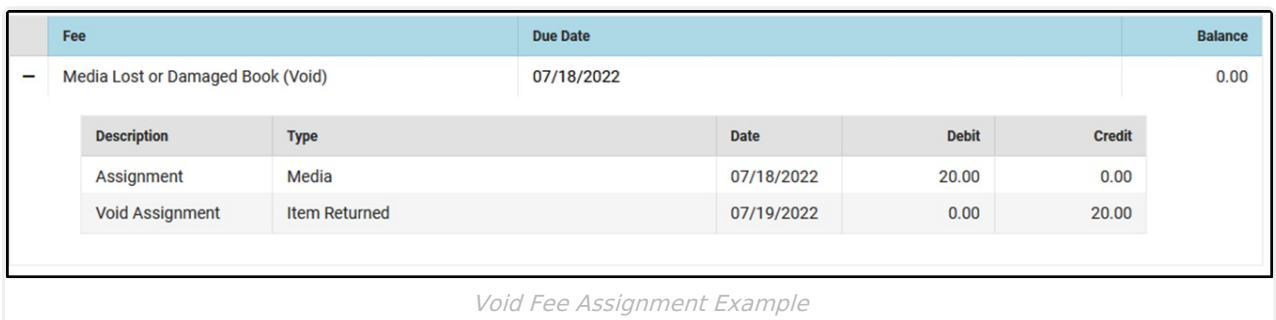

#### **Void a Payment**

When voiding a fee payment that was paid using an online payment, this message appears:

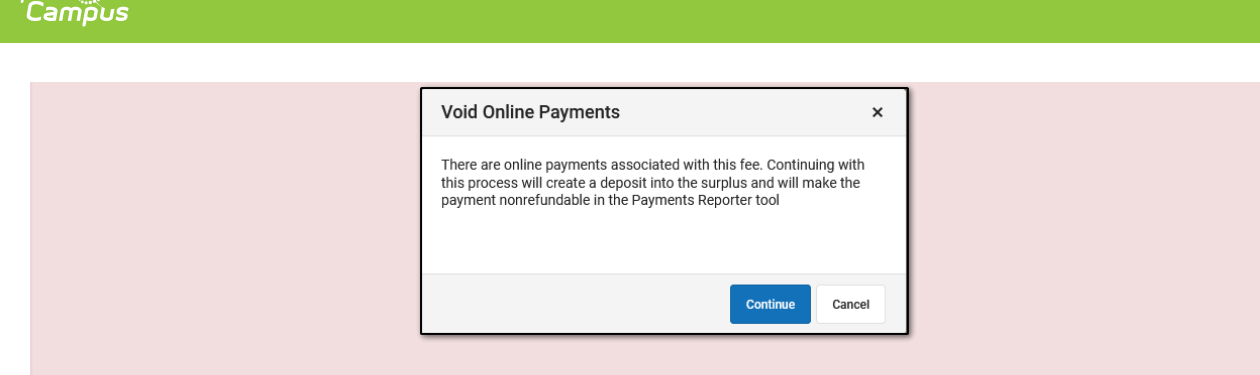

- Clicking **Continue** voids the payment and deposits the amount into the surplus, and the payment can **NOT** be refunded in the [Payments](http://kb.infinitecampus.com/help/payments-reporter-doc) Reporter tool.
- Clicking **Cancel** does **NOT** void the online payment through the Fees tool. Instead, you can use the [Payments](http://kb.infinitecampus.com/help/payments-reporter-doc) Reporter to refund the payment.
- 1. Select the fee payment you want to void. **Result**: The Payment panel displays.
- 2. Click the **Void** button. **Result**: The Void Payment screen displays.
- 3. Enter the **Void Date** and select a **Void Reason**. Comments are optional.
- 4. Select **What to Void**.
	- **Void payment to this fee and create deposit** will void the selected payment only and create a surplus with the amount paid.
	- **Void payments to all fee assignments paid with this fee payment** will void the selected payment and any other payments made in the same transaction. All payments made in the transaction payment are listed in the payment transaction table.
- 5. Click **Void**.

Inf<u>in</u>ite  $\lesssim$ 

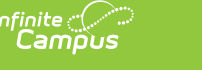

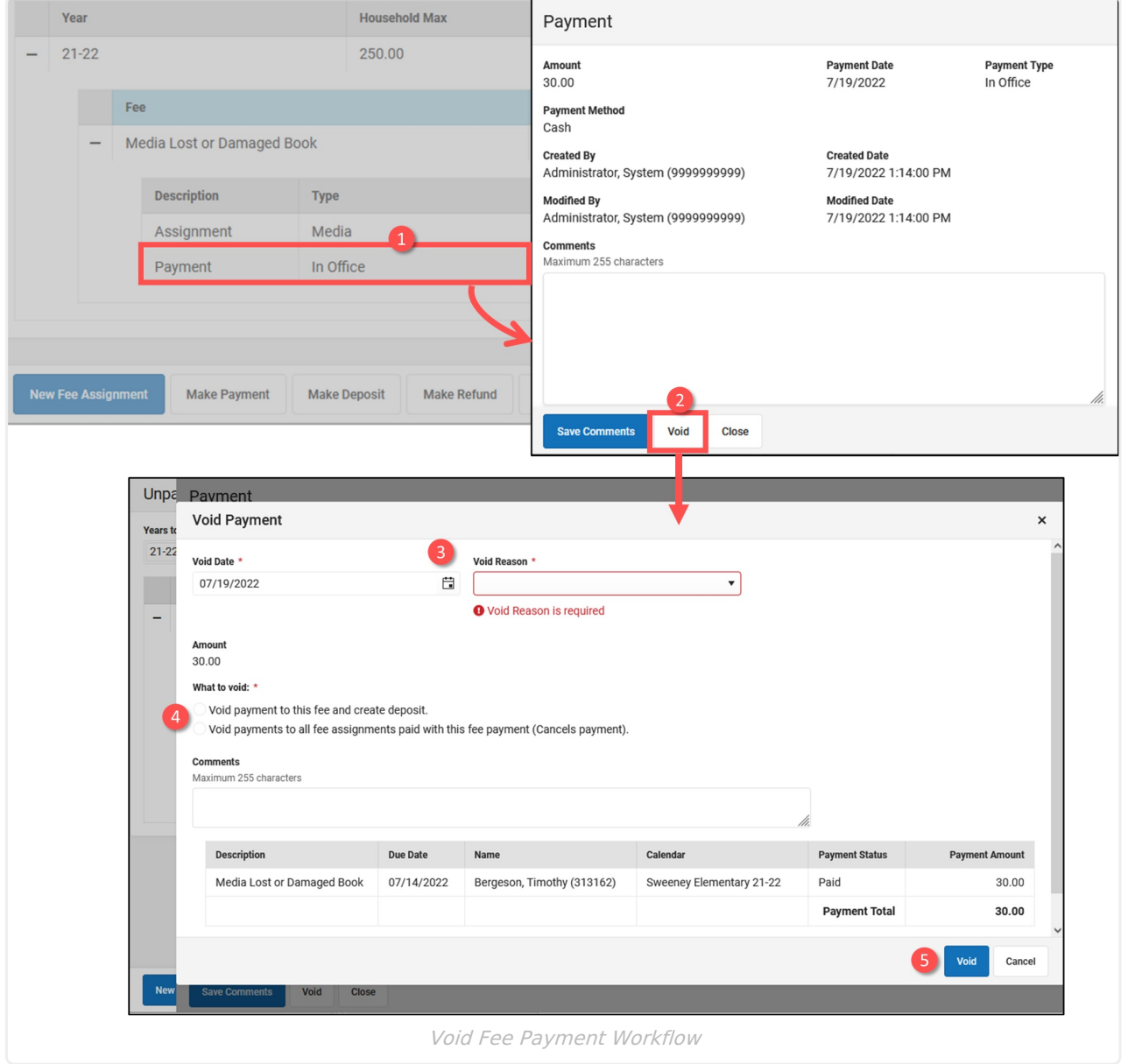

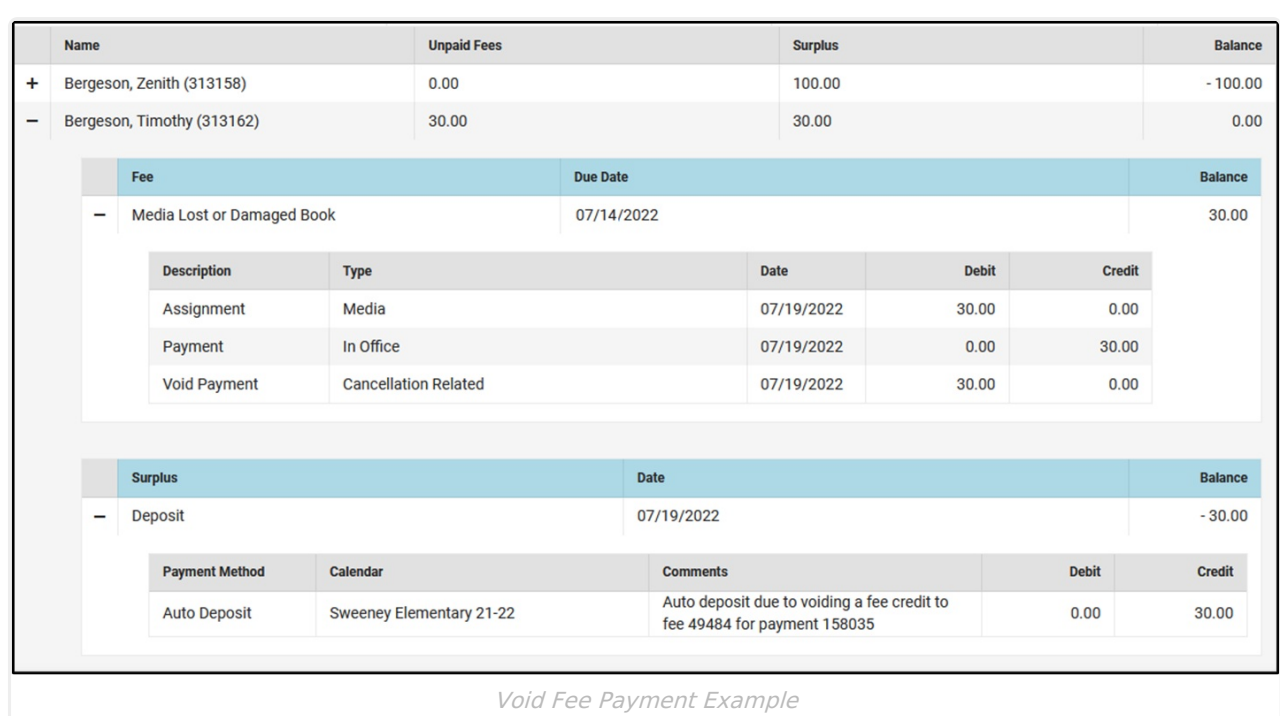

#### **Void an Adjustment**

- 1. Select the fee adjustment you want to void. **Result**: The Adjustment panel displays.
- 2. Click the **Void** button. **Result**: The Void Assignment screen displays.
- 3. Enter the **Void Date** and select a **Void Reason**. Comments are optional.
- 4. Click **Void**.

Infinite Co

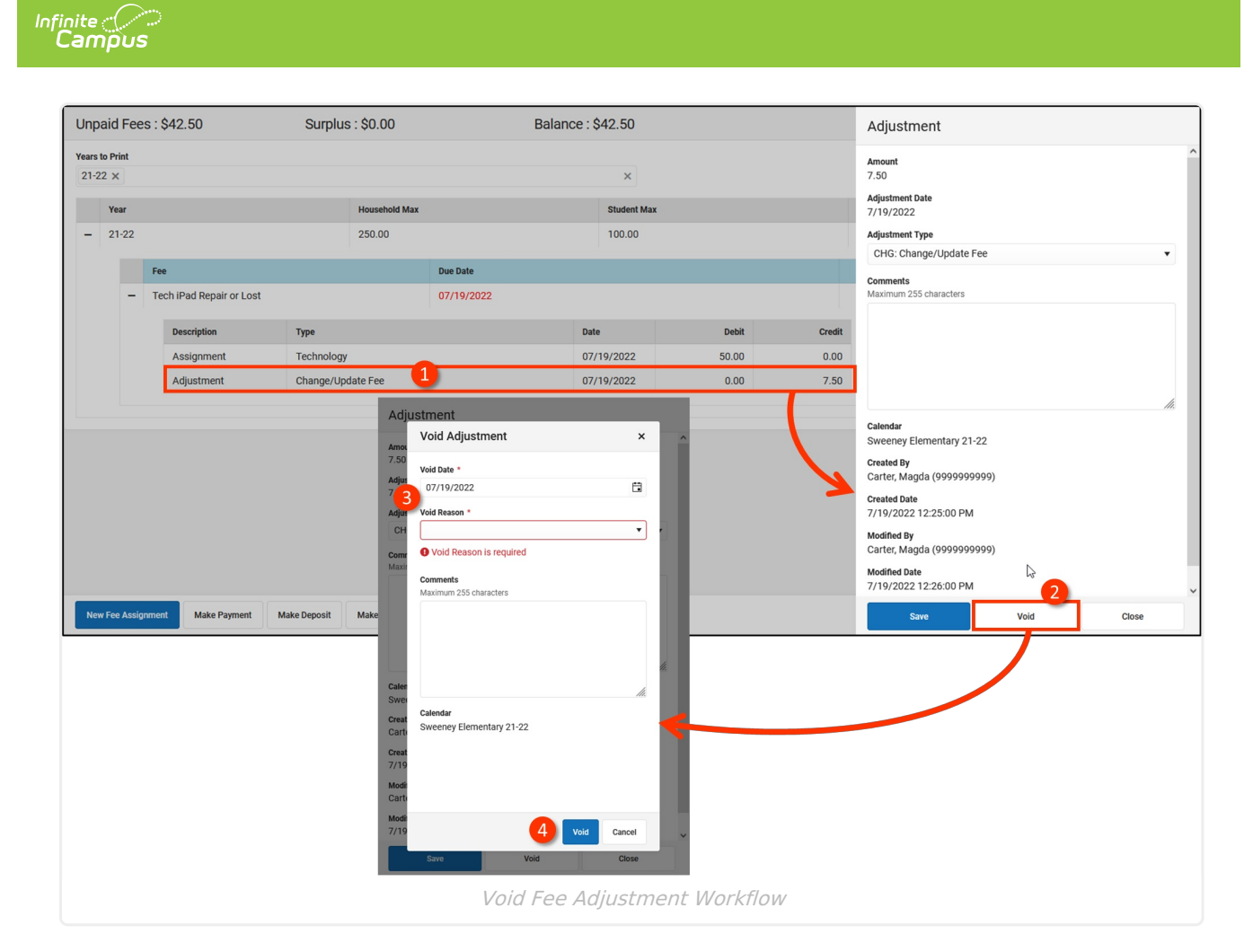

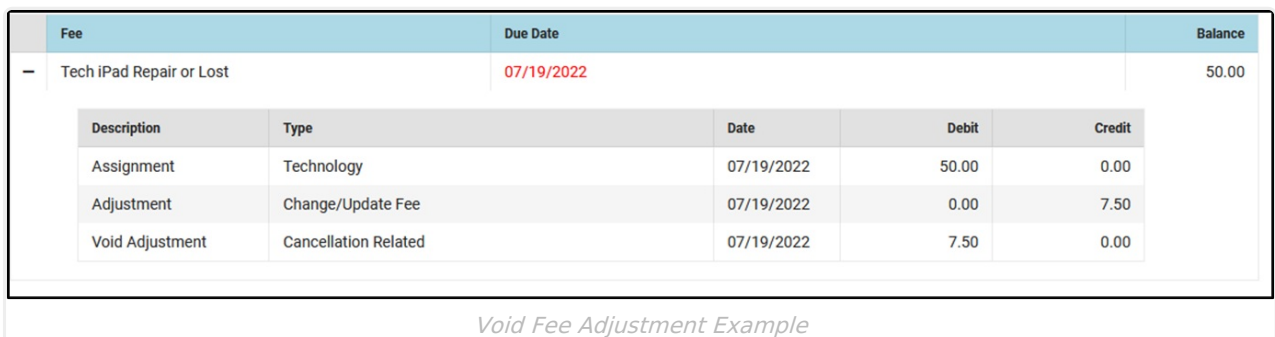

#### **Print a Fee Billing Statement for a Household**

To print a report detailing what fees remain unpaid, select the **Years to Print** then click the **Print** button.

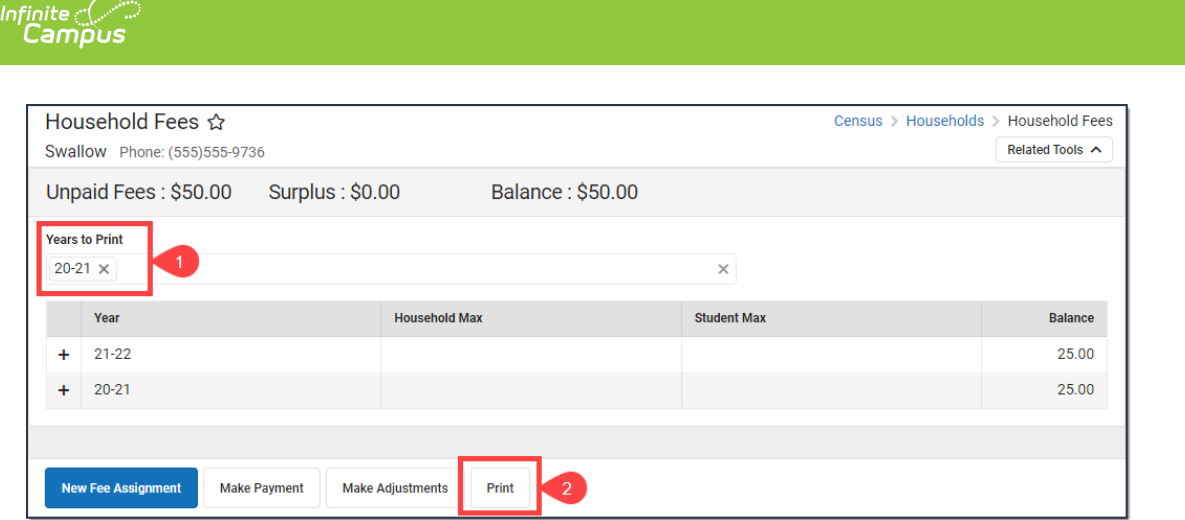

The Fee Billing Statement generates in a PDF format that can be printed, folded, and mailed to the household's primary address. Beside the address appears a summary of information about the individual and a list of totals, including the number and value of all fees incurred, the districtdetermined fee maximum if applicable and the total amount paid. The Balance Due follows this list, in larger font and underlined.

The Fee detail section lists the fees assessed to the person, the due date, the fee amount and any adjustments or payments that have been made. The total balance due appears at the end of the list.

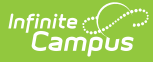

#### **Fee Billing Statement** 21-22 Harrison High<br>5856 Peachtree Parkway, Metro City, MN 55436<br>:Phone: (763)555-5555 Fax 03/02/2022 Page 1 of 1 **To:The Swallow Household** Number of Fees: 10 Fee Amount:<br>Adjustments:<br>Paid: \$360.00<br>\$0.00<br>\$110.00 8801 Smith St N **Blaine, MN 55449 Unpaid Fees:** \$250.00 Surplus: \$5.00 Balance: \$245.00 **Fees** Payment/Adjustment **Type** Fee (Type) **Due Date Member** Date Amount **Method Balance Due** Annual Registration<br>(Enrollment) 03/02/2022 Swallow,<br>Sadaf Payment 03/02/2022 \$5.00 Credit Card Auth<br>#: 123456 \$0.00  $$5.00$ Credit Card Auth<br>#: 123456 Chromebook Screen Repair 03/02/2022 03/02/2022 \$80.00 Swallow,<br>Sadaf Payment  $50.00$ (Technology)\*<br>\$80.00 10th Grade PSAT Prep 03/02/2022 Swallow,<br>Sadaf \$50.00 (Activity) \$50.00 Art (Course)<br>\$10.00 03/31/2022 Swallow,<br>Sadaf Payment 03/02/2022 \$10.00 Cash \$0.00 Surplus 2022 Swallow  $-$5.00$ Sadaf 10th Grade PSAT Prep 03/02/2022 \$50.00 **Swallow**  $(Activity)$ <br>\$50.00 Chi-mun Annual Registration<br>(Enrollment) Credit Card Auth<br>#: 123456 03/02/2022 Swallow, Payment 03/02/2022 \$5.00 \$0.00 Rupel \$5.00 10th Grade PSAT Prep 03/02/2022 \$50.00 Swallow  $(Activity) $50.00$ Rupel Art (Course)<br>\$10.00 03/31/2022 03/02/2022 \$10.00 Credit Card Auth \$0.00 Swallow Payment Rupel #: 123456 10th Grade PSAT Prep 03/02/2022 \$50.00 Swallow. (Activity)<br>\$50.00 Preetesh 10th Grade PSAT Prep 03/02/2022 Swallow, \$50.00 (Activity)<br>\$50.00 Fern \* stands for variable rate fee. Total Balance Due for Fees: \$245.00

Fee Billing Statement Example